# **teamwork-net** app User Manual

**KODAK INSITE** 

## 1. General

### 1.1 **Install Kodak InSite App**

Search Kodak InSite App at the App Store and install it on your iPad.

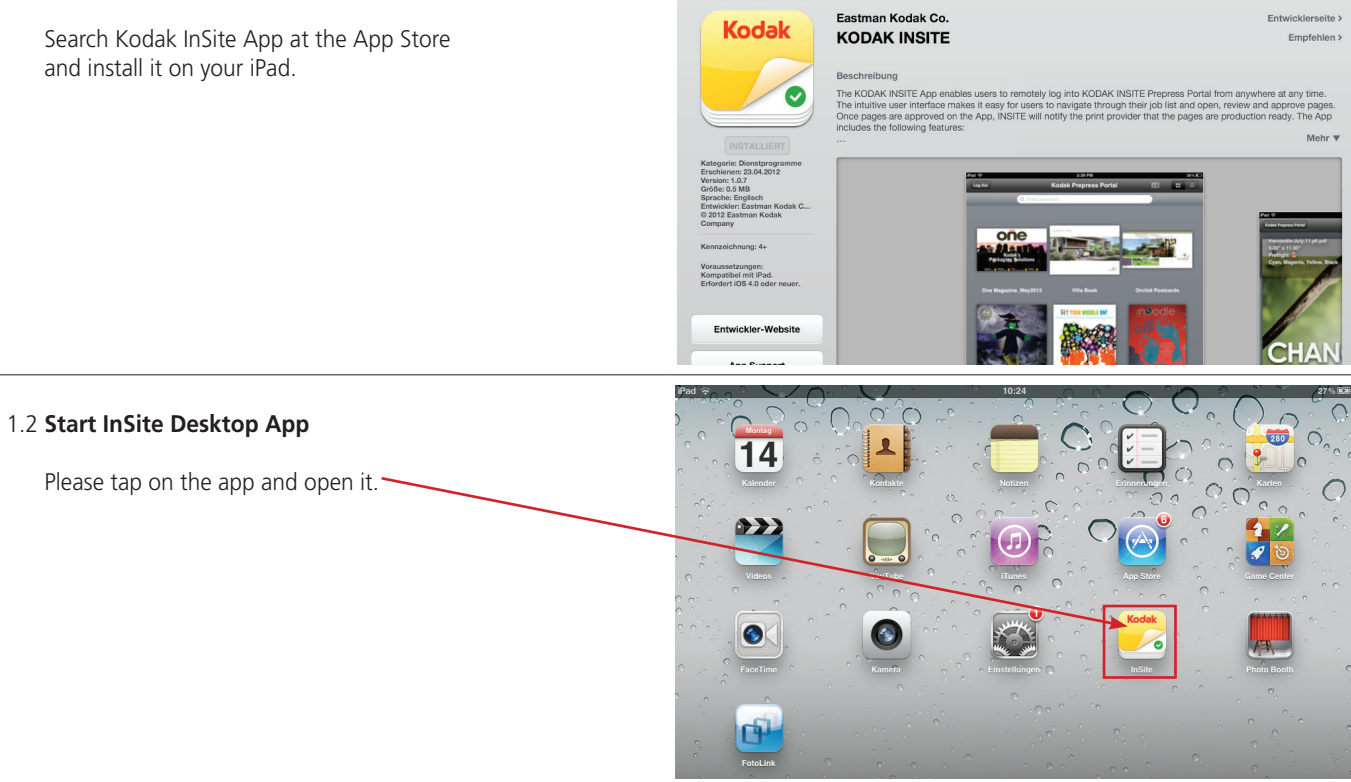

#### 1.3 **Log in**

with user name and password servername: http://www.teamwork-net.de

Tap the "Log in"-Button.

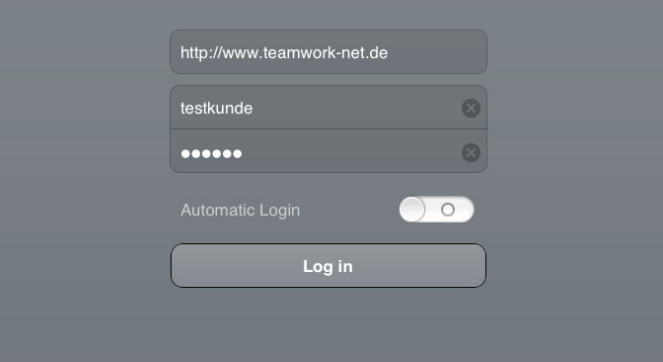

### 1.4 **Job overview**

You can choose between two options: preview picture or list.

Now you can open the job you want to work on.

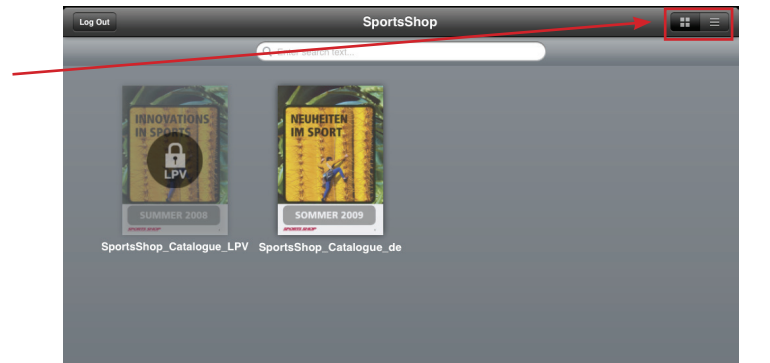

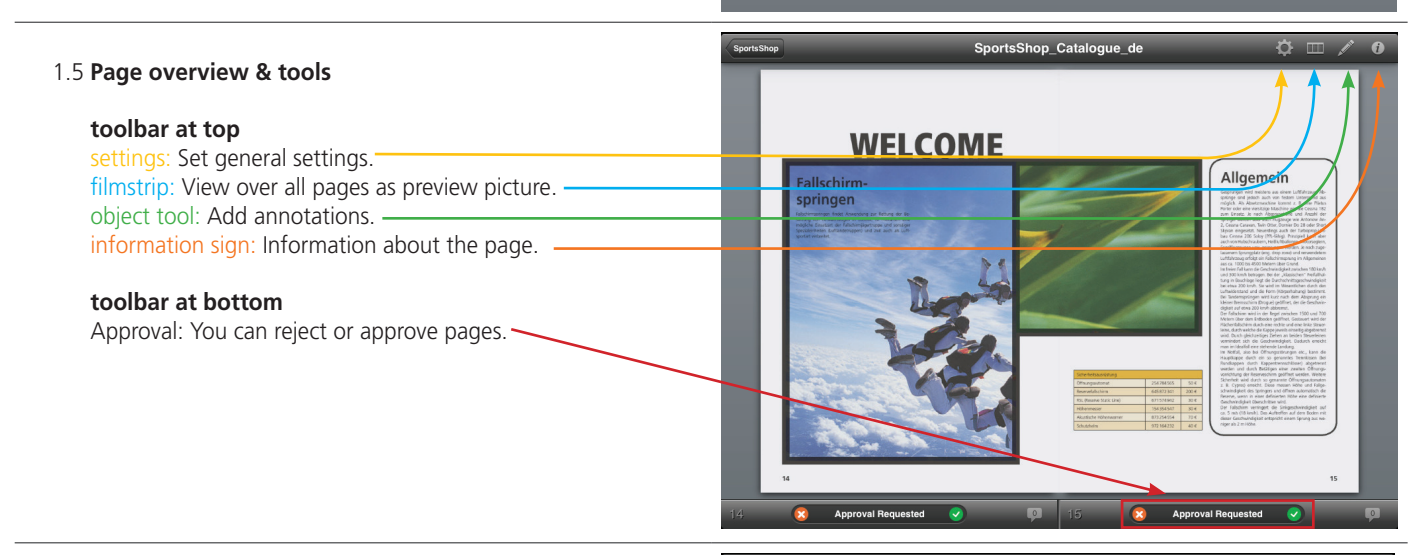

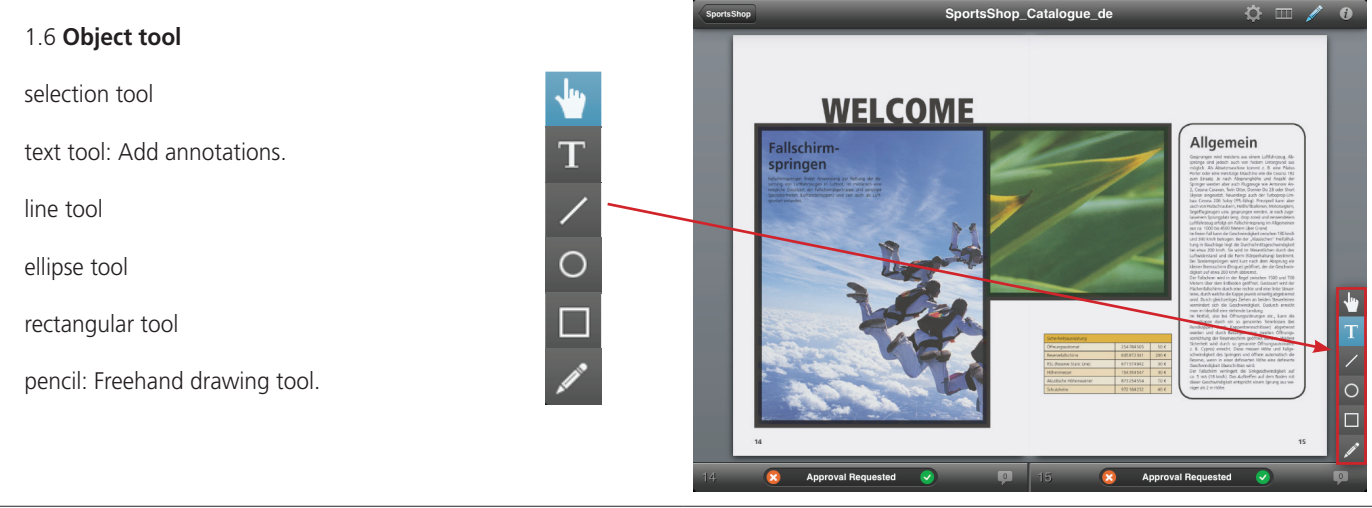

# 2. Check & approve pages

#### 2.1 **Add annotations**

Mark an area (with rectangular, ellipse, or pencil tool).

Tap with the text tool on the point where you want to add an annotation and fill in the text.

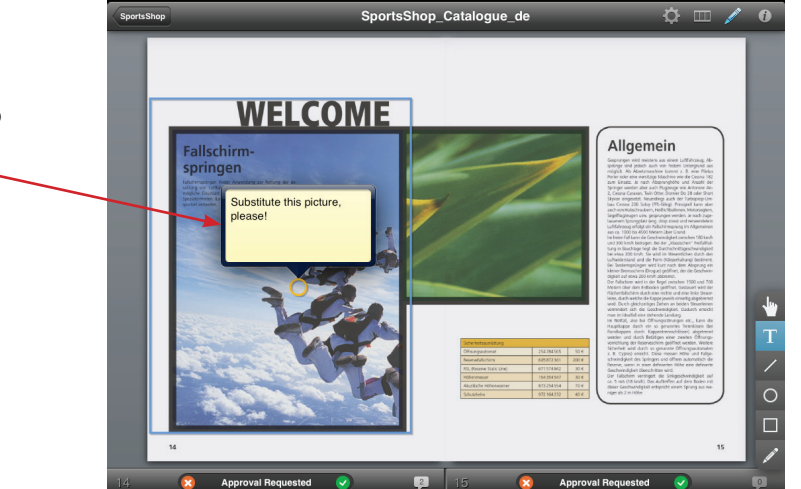

#### 2.2 **Approval**

For rejecting the pages you have to press the red cross, for approving it please tap on the green check mark in the toolbar at the bottom.

**OR** Wiping with the finger from the bottom of the page **to the top** means the page is **approved**, wiping **from the top to the bottom** of the page means **rejecting**.

You can also add annotations.

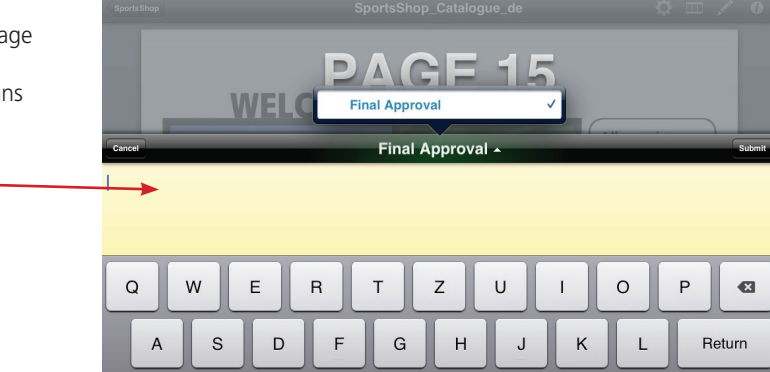

#### 2.3 **Toolbar at the bottom**

 There is also a little speech bubble in the toolbar at the bottom.

With a tap on the speech bubble you get an overview of the annotations.

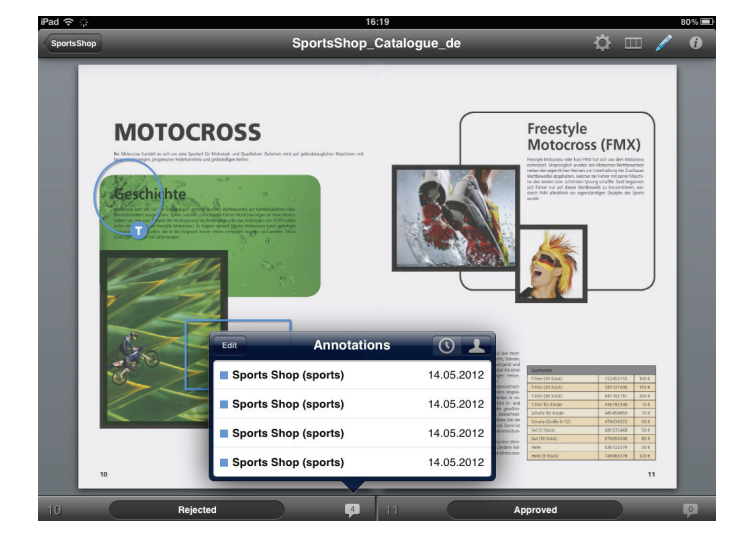

### 2.4 **Filmstrip**

Choose the filmstrip and you will get an overview of all pages as a preview picture. Tap on one preview picture and you will directly enter this page.

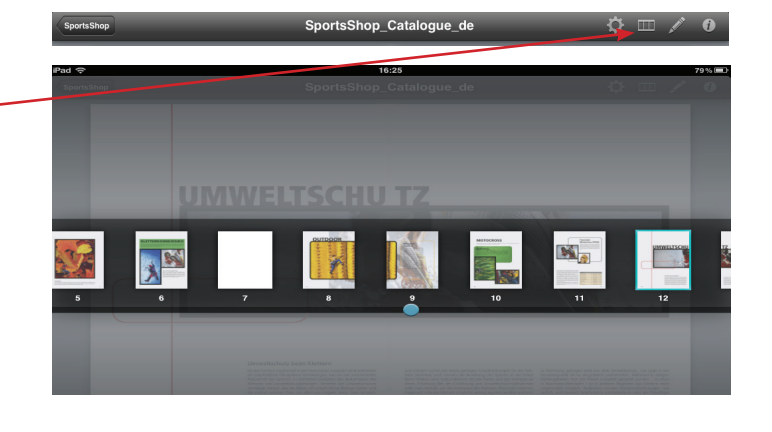

#### 2.5 **Information sign**

If you press the information sign, you will see all the information about the page (page format, preflight status etc.)

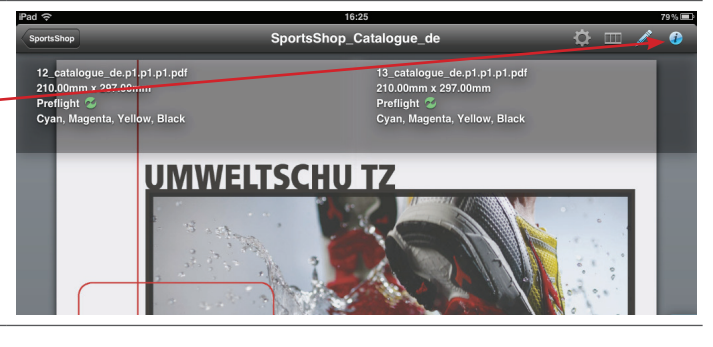